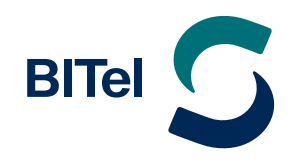

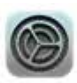

### **Öffnen Sie die Einstellungen.**

 $\rightarrow$  Tippen Sie auf **"Mail"** (1.) und dann auf **"Accounts"** (2.).

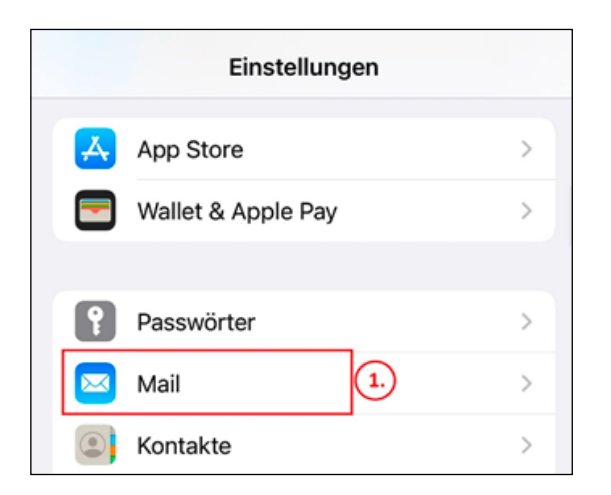

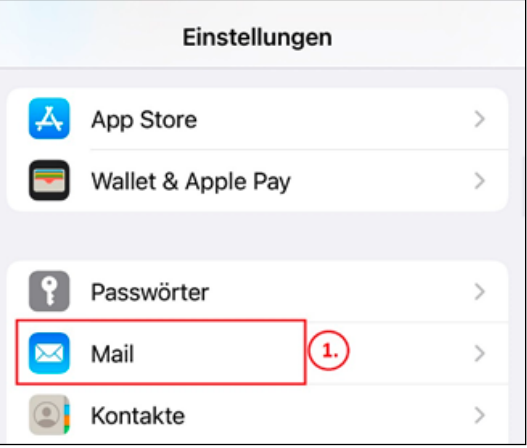

- $\rightarrow$  Hier wählen Sie bitte "Account hinzufügen" (3.)
- $\rightarrow$  Im nächsten Fenster tippen Sie auf **"Andere"** (4.)

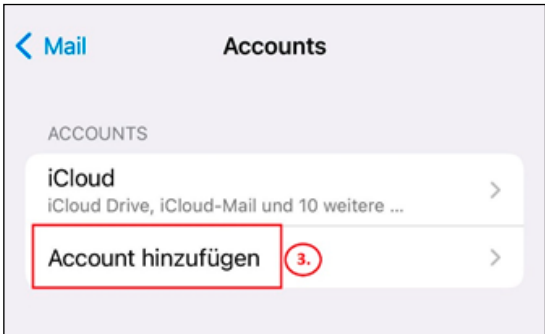

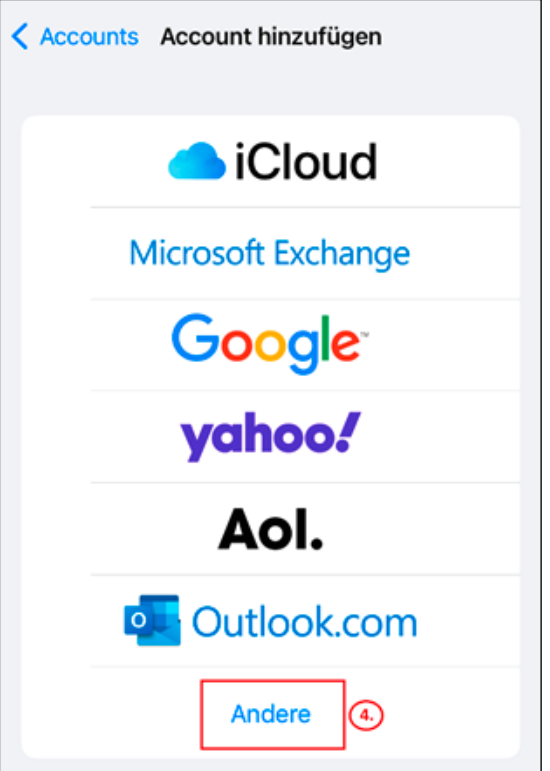

 $\rightarrow$  Tippen Sie auf **"Mail-Account hinzufügen"** (5.).

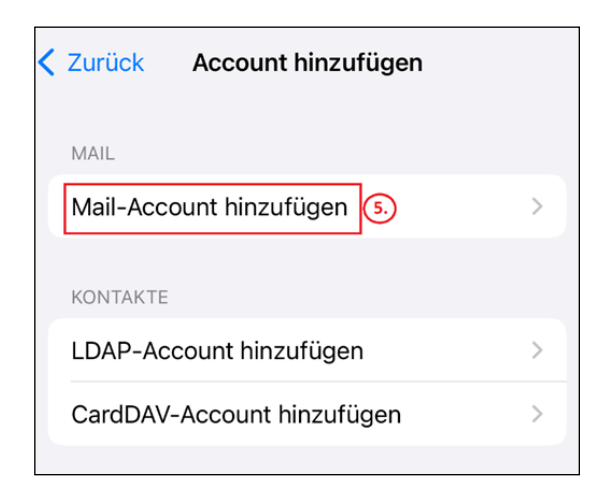

 $\rightarrow$  Hier tragen Sie Ihren **Namen**, Ihre **E-Mail-Adresse** (welche Sie im Online-Kundencenter festgelegt haben) und Ihr **BITel-Passwort** ein. Letzteres finden Sie in Ihrer BITel-Auftragsbestätigung.

Sollten Sie Ihr Passwort zuvor geändert haben, tragen Sie bitte das geänderte Passwort ein.

- $\rightarrow$  **Optional:** Legen Sie eine **Beschreibung** für das E-Mail-Konto an, z.B. BITel.
- $\rightarrow$  Tippen Sie als nächstes auf **"Weiter"** (6.).

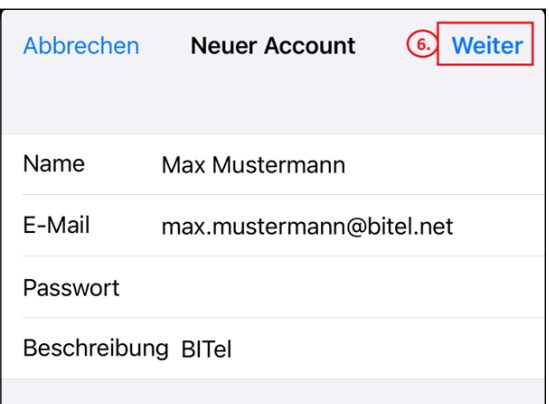

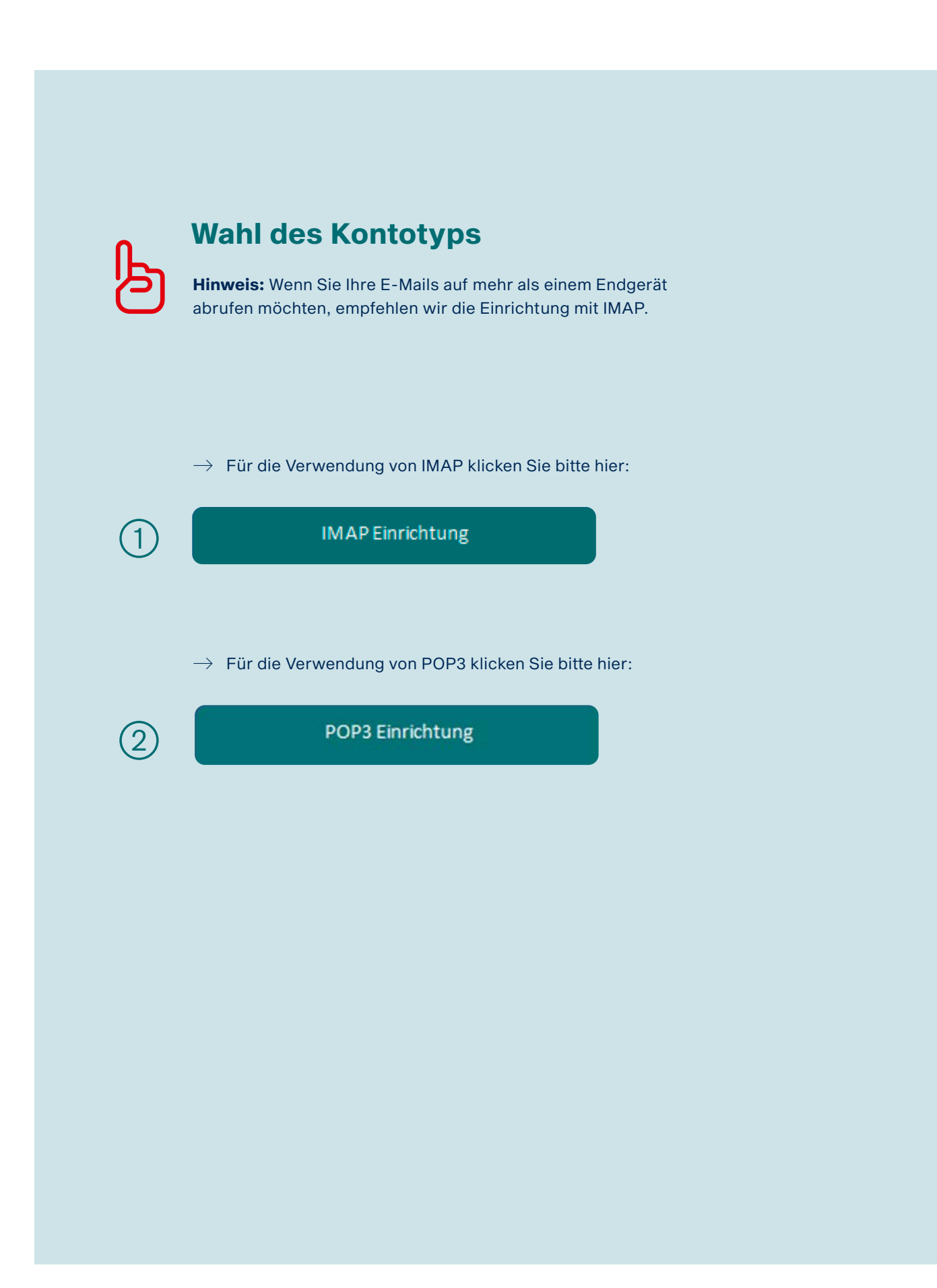

POP

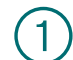

# Einrichtung mit IMAP Einstellungen

 $\rightarrow$  Wählen Sie **IMAP** in "Accounttyp"

Bitte ergänzen Sie folgende Angaben wie auf dem Bild zu sehen:

### � **Posteingangs-Server**

- � den Hostnamen des Servers (5.): **imap.bitel.net**
- � das Feld für den Benutzernamen (6.)
- � das Feld für das BITel Passwort (7.)
- � **Postausgangs-Server**
	- � den Hostnamen des Servers (8.): **smtp.bitel.net**
	- � das Feld für den Benutzernamen (9.)
	- � das Feld für das BITel Passwort (10.)

Den Benutzernamen entnehmen Sie bitte Ihrer BITel-Auftragsbestätigung. **Wichtig:** Der Benutzername wird ohne Endung (z.B. @dsl.bitel.net) eingegeben und muss bei Eingangs- und Ausgangsserver übereinstimmen.

### $\rightarrow$  Tippen Sie auf **.Weiter**" (11.).

Danach sollten die Einstellungen mit grünen Häkchen angezeigt werden.

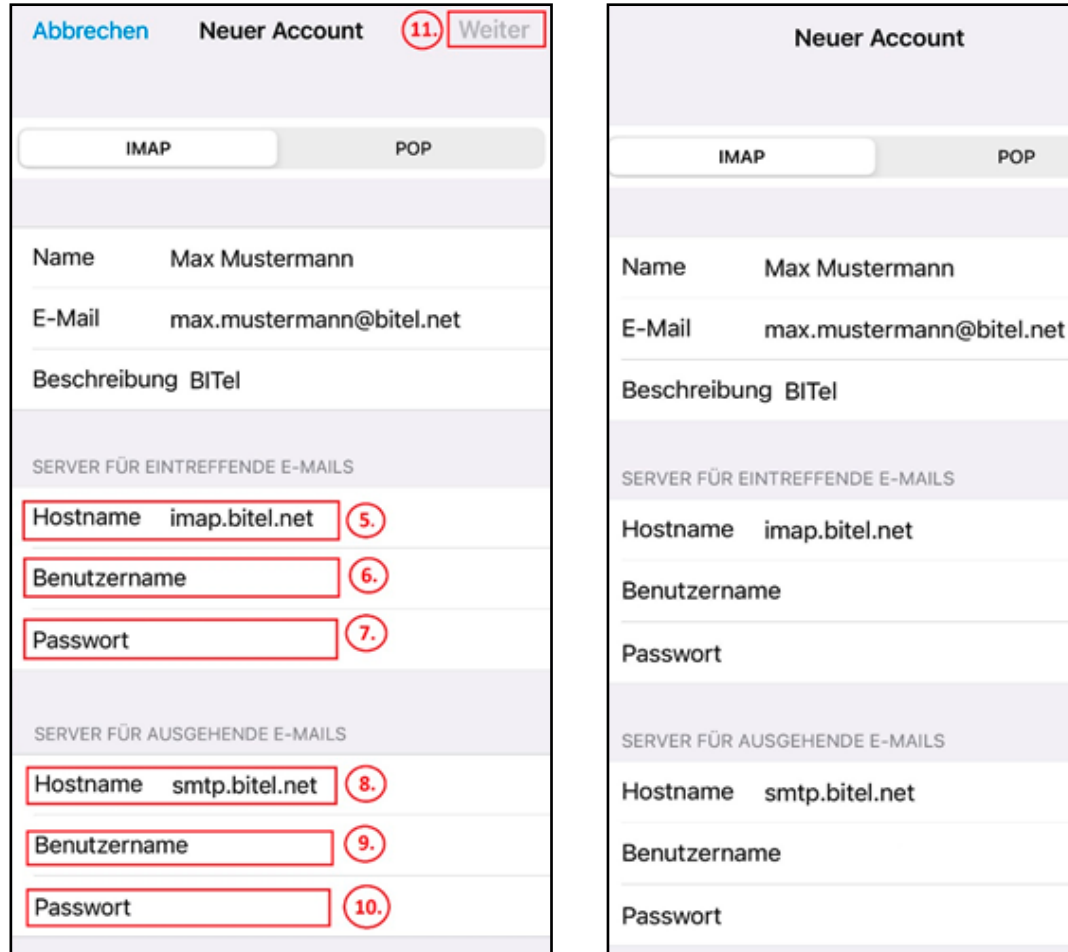

**Damit haben Sie Ihr BITel-E-Mail-Konto erfolgreich eingerichtet.**

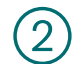

# Einrichtung mit POP3 Einstellungen

 $\rightarrow$  Wählen Sie **POP3** in "Accounttyp"

Bitte ergänzen Sie folgende Angaben wie auf dem Bild zu sehen:

- � **Posteingangs-Server**
	- � den Hostnamen des Servers (5.): **pop3.bitel.net**
	- � das Feld für den Benutzernamen (6.)
	- � das Feld für das BITel Passwort (7.)
- � **Postausgangs-Server**
	- � den Hostnamen des Servers (8.): **smtp.bitel.net**
	- � das Feld für den Benutzernamen (9.)
	- � das Feld für das BITel Passwort (10.)

Den Benutzernamen entnehmen Sie bitte Ihrer BITel-Auftragsbestätigung. **Wichtig:** Der Benutzername wird ohne Endung (z.B. @dsl.bitel.net) eingegeben und muss bei Eingangs- und Ausgangsserver übereinstimmen.

### $\rightarrow$  Tippen Sie auf **"Weiter"** (11.).

Danach sollten die Einstellungen mit grünen Häkchen angezeigt werden.

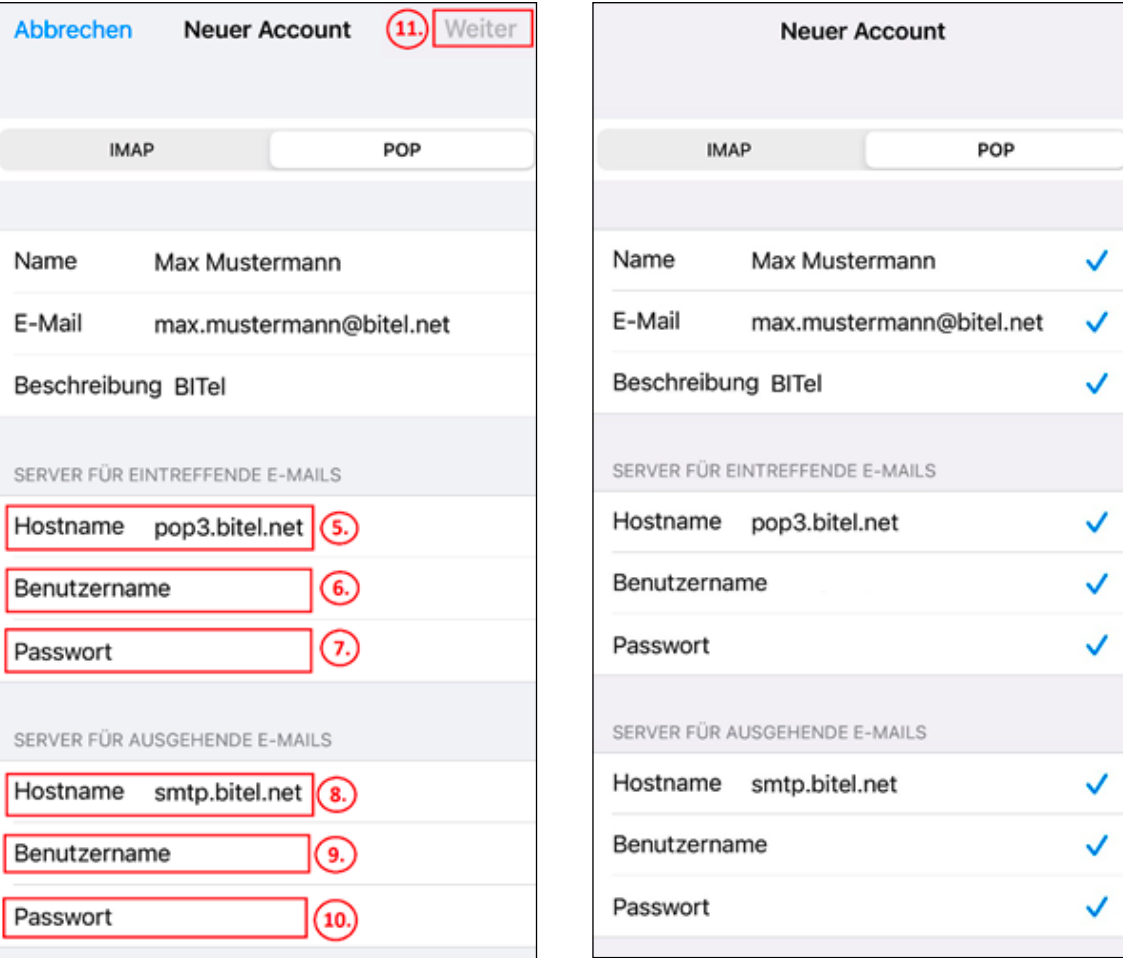

**Damit haben Sie Ihr BITel-E-Mail-Konto erfolgreich eingerichtet.**